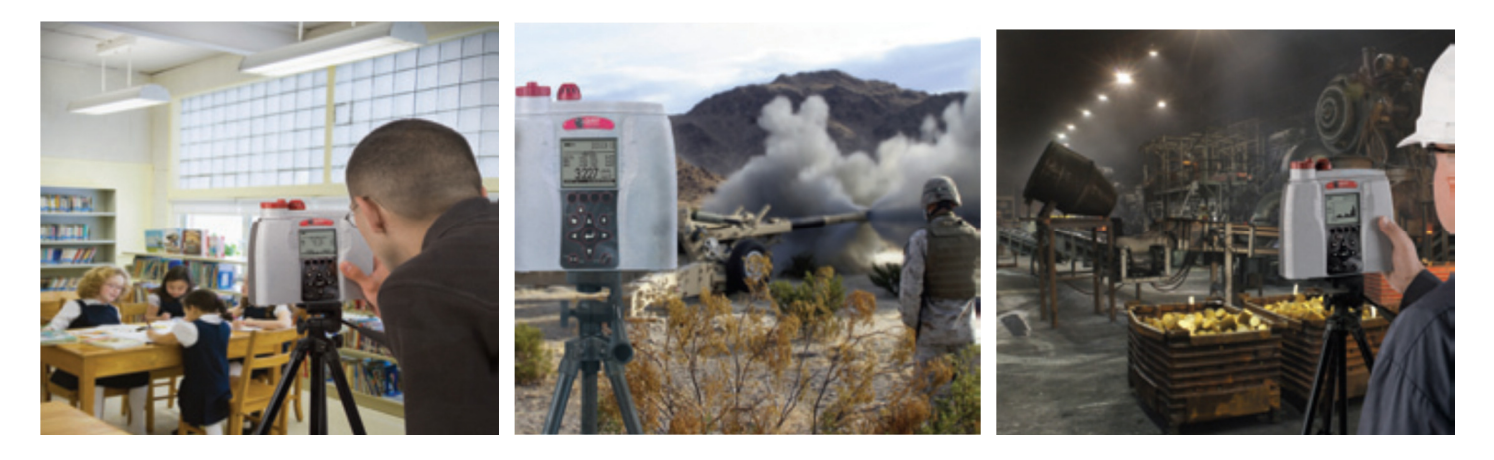

# EVM-sarjan analysaattorin pikakäyttöohje

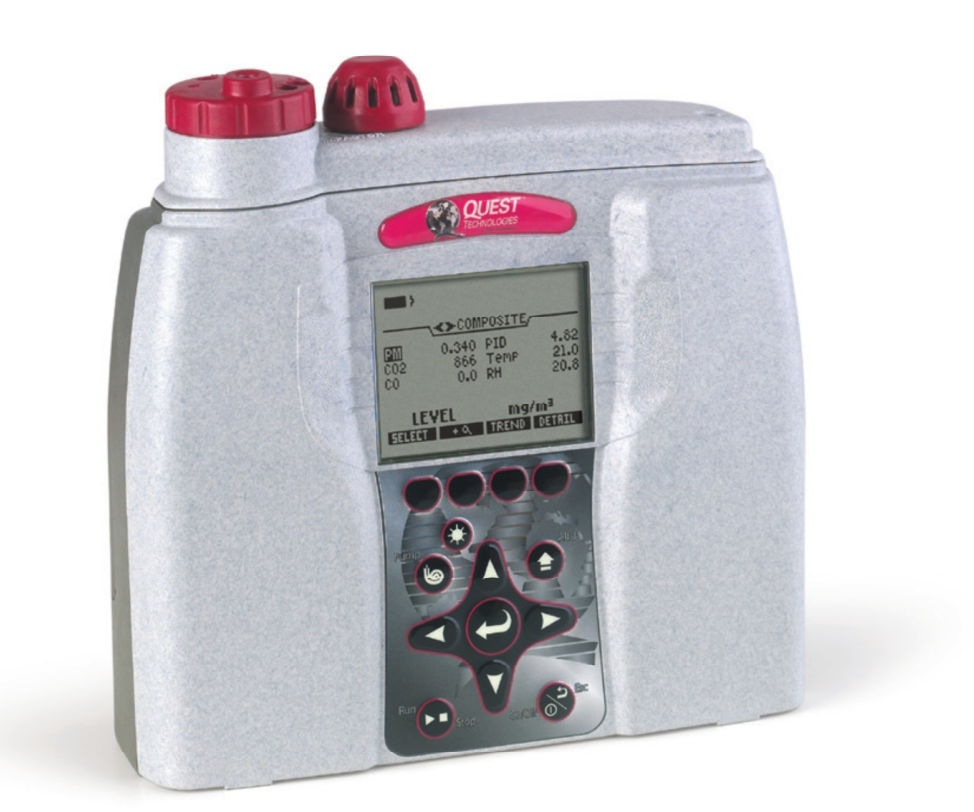

# Maahantuonti, myynti, kalibrointi- ja huoltopalvelu

Oy Teknocalor Ab, Sinikellonkuja 4, 01300 VANTAA puh. 010 820 1100 www.teknocalor.fi

# EVM ja käyttöliittymä

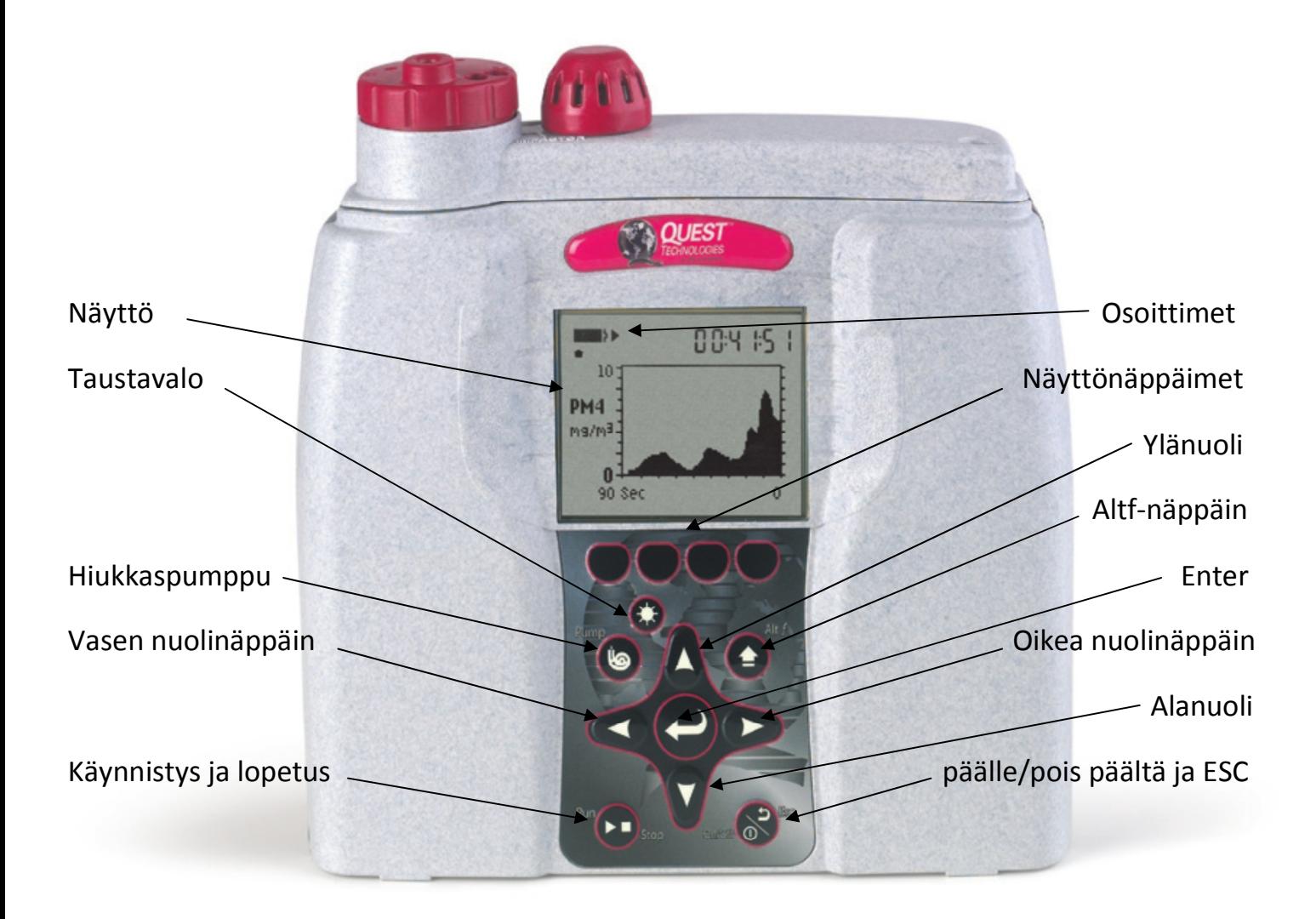

## Käynnistys ja menunavigointi

- 1. Laite käynnistyy päälle/pois päältä/ESC-näpppäimeillä (ensin aloitusnäyttö ja sitten käynnistysvalikko)
- 2. Eri mittausnäytöt vaihtuvat oikealle ja vasemmalle osoittavilla nuolinäppäimillä, valikkovaihtoehtoja selataan alas- ja ylöspäin osoittavilla nuolinäppäimillä ja valittu valikko valitaan tai muutettu asetus tallennetaan ENTER-näppäimellä (nuolinäppäinten keskellä).
- 3. Laite sammutetaan pitämällä päälle/pois päältä/ESC –näppäintä pohjassa.

## Käynnistysnäyttö ja mittausvalikot

Aloitusnäytöstä löytyy pääsy mittauksiin, asetuksiin, kalibrointiin, laitetietoihin ja tiedostojärjestelmänäyttöihin. Mittausnäyttöihin pääsee oikealle/vasemmalle osoittavalla nuolinäppäimellä ja valikkotoiminto valitaan alas/ylöspäin osoittavalla nuolinäppäimellä.

# Yleistä mittauksista

Pika-apulista: tyypillinen kaasun, hiukkasten tai ilmanlaadun mittauksen katselu

- 1. Käynnistetään EVM ja tarkistetaan akkujen tila
- 2. Resetoidaan/tai tyhjennetään muisti, jos tarpeen (Start/File System –valikko)
	- toiminto tyhjentää muistin ja varmistaa, että mittaukselle on riittävästi tallennuskapasiteettia
- 3. Asetetaan mittaussession parametrit joko QSP II pc-ohjelmalla tai laitteen asetusvalikon kautta (Setup)
- 4. Tarkistetaan, että aika ja pvm ovat oikein (Setup/Time-Date –valikko)
- 5. Kalibroidaan jokainen anturi/parametri kalibrointivalikon kautta (Calibration)
- 6. Asetetaan EVM sopivaan paikkaan määritetyn alueen/tilan mittausta varten
- 7. Aloitetaan mittaus ja loggaus painamalla aloitus/lopetus –näppäintä
- 8. Lopetetaan mittaus ja loggaus painamalla aloitus/lopetus –näppäintä
- 9. Tuloksia voidaan tarkastella laitteen näytöllä (File System –näyttö) ja/tai siirtää ne pc:lle QSP II –ohjelmaan jatkokäsiteltäviksi.

# Hiukkasmittaukset

Hiukkasmittauksen asetukset

- 1. Valitaan Setup/Particulate
- 2. Valikko sisältää seuraavat kentät:
	- a. Hiukkaskenttä (pumppukeräyksen käyttöönotto/poistaminen käytöstä l. enable/disable)
	- b. Profiilikenttä (korjauskertoimen käyttö)
	- c. Gravimetrinen massa/tilavuuskenttä l. mass/volume (näyttää kumuloituneen massan ja tilavuusvirran)

Nämä kentät resetoituvat, kun gravimetrinen keräys tehdään.

## Impaktoriasetus

Impaktori asetetaan pyörittämällä impaktoria kunnes joku seuraavista vaihtoehdoista on valittu: PM2.5, PM4, PM10 tai PM (kokonaispöly 0-100µm).

HUOM! Valittu asetus näkyy hiukkasmittaus ja/tai kalibrointinäytössä. Alla olevassa kuvassa impaktori on kohdassa PM2.5.

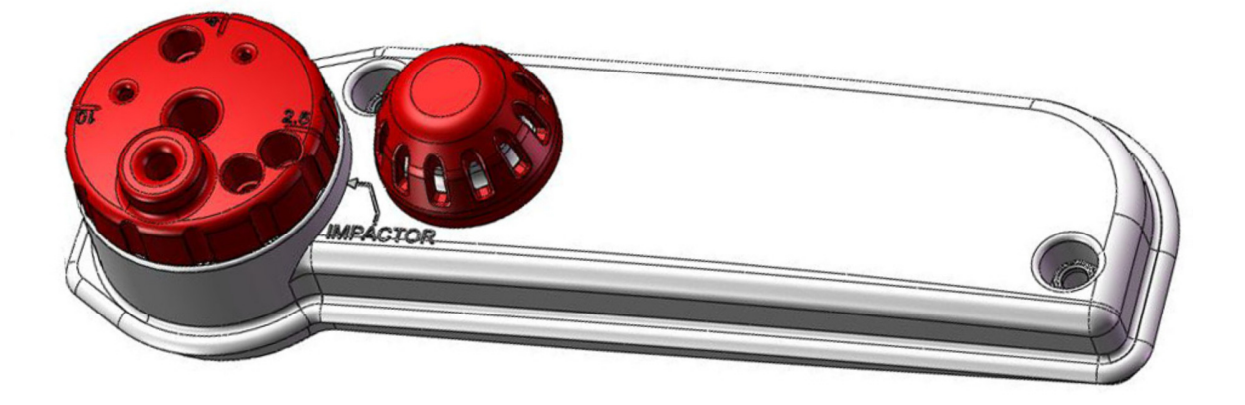

# Hiukkasmittauksen nollakalibrointi

Ennen kalibrointia on varmistettava, että impaktorit on rasvattu hyvin ja ohuesti silikonirasvalla (lisätietoja sivulla 10 kohdassa "Impaktorin huolto").

- 1. Liitetään nollaussuodin ja letku impaktorilevyyn ja käännetään se kohtaan PM.
- 2. Valitaan kalibrointitoiminto aloitusnäytöstä (Start/Calibration) ja valitaan PM ylös/alaspäin osoittavilla nuolinäppäimillä.
- 3. Painetaan CAL-näyttönäppäintä ja sen jälkeen Start-näyttönäppäintä (näytön alla). Kun taso on stabilisoitunut, painetaan SET-näyttönäppäintä.
- 4. Kun taso on asetettu, voidaan asetus tallentaa painamalla Save tai peruuttaa painamalla Cancel. Huom! Kun asetus on tallennettu, laite valitsee tämän nollakalibroinnin kaikkiin profiileihin. Nollakalibrointi tallentuu historianäyttöön ja kalibrointiin. Vertailumittaus voidaan tehdä ryöminnän poissulkemiseksi.

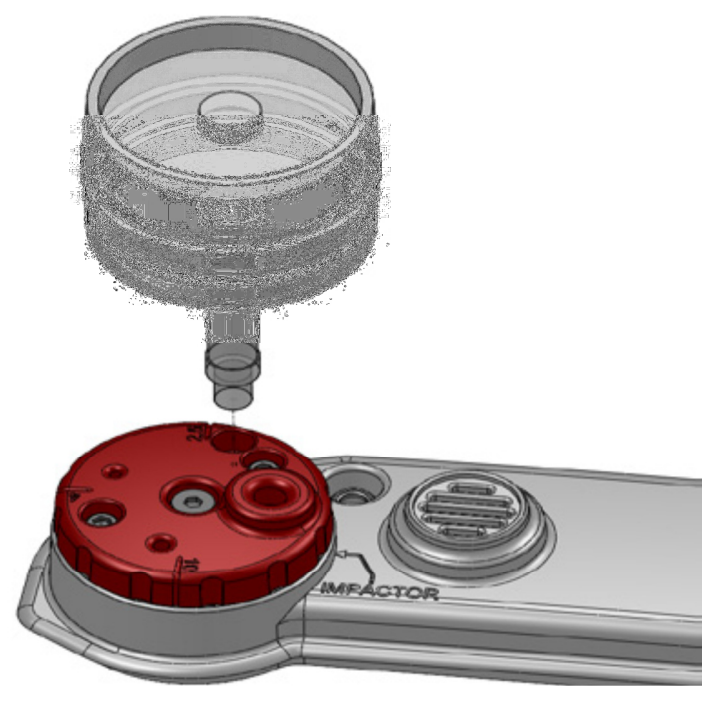

# Hiukkasmittauksen gravimetrinen kalibrointi

- 1. Resetoidaan gravimetrinen ja tilavuuden laskurit
- 2. Asetetaan uusi (sinetöity) suodatinkeräinkasetti paikoilleen
- 3. Mitataan määrätyssä paikassa noin 4-8 tuntia
- 4. Tallennetaan hiukkasmittausnäytössä näkyvä gravimetrisen laskurin lukema (tätä arvoa käytetään punnittavan suodattimen vertailuarvona)
- 5. Poistetaan suodatinkeräinkasetti ja punnitaan suodattimen sisältö (yleensä suodatin lähetetään laboratorioon)
- 6. Korjauskerroin (suhde=ratio) lasketaan punnitun suodattimen pölyn ja EVM:n mittaaman arvon erotuksena
- 7. Syötetään korjauskerroin (Setup/Particulate screen), valitaan sopiva profiilikenttä ja painetaan Editnäyttönäppäintä. Lisätään kerroin ylös/alaspäin osoittavien nuolinäppäinten avulla ja hyväksytään se Enter-näppäimellä. Palataan aloitusnäyttöön painamalla päälle/pois päältä/ESC-näppäintä kahdesti.

# Hiukkasmittauksen loggaus

- 1. Ennen loggauksen aloitusta on varmistettava, että impaktorit ovat puhtaat ja hyvin rasvatut.
- 2. Painetaan aloitus/lopetus –näppäintä aloitusnäytössä tai missä tahansa mittausnäytössä.
- 3. Painetaan aloitus/lopetus –näppäintä (tulosten katselu, ohjeet sivulla 9).

# Haihtuvat orgaaniset yhdisteet (VOC)

VOCit ovat ilmansaasteita, jotka ovat hiiltä sisältäviä kemikaaleja. Ne mitataan fotoionisaatiotunnistimella (Photoionization detector 10.6eV). EVM on ohjelmoitu ja huomauttaa tarvittaessa PID-anturin ylläpito- ja huoltotarpeesta tekstillä "PID sensor error" joka tarkoittaa, että anturi on puhdistettava tai sen lamppu on vaihdettava uuteen.

# PID nollakalibrointi

PID-anturin kalibrointi tehdään typen, puhtaan ilman tai \*huoneilman avulla (vain puhtaissa tiloissa, joiden ilmassa ei ole mitään myrkyllisiä puhdistusaineita). Paras vasteaika saavutetaan, kun virtaus on 1LPM.

- 1. Yhdistetään N2 tai puhdas ilma paineenalentimen, letkun ja kalibrointiadapterin avulla EVManalysaattoriin (tämä kohta ohitetaan, jos kaasua ei ole käytettävissä).
- 2. Valitaan aloitusnäytössä kalibrointi (Start screen/Calibration)ja PID ylös/alaspäin osoittavien nuolinäppäinten avulla.
- 3. Painetaan Cal-näyttönäppäintä ja sen jälkeen Zero-näyttönäppäintä. Kun taso on tasaantunut, painetaan Set-näyttönäppäintä (tasaantuminen kestää tyypillisesti 60s).
- 4. Kun taso on asetettu, voidaan valita tallenna tai peruuta (Save/Cancel).
- 5. Irroitetaan kalibrointivälineet ja palataan aloitusnäyttöön päälle/pois päältä/ESC –näppäimellä.

## PID kalibrointi

Kalibroinnissa käytetään tyypillisesti isobutyleeniä kun VOCit ovat tuntemattomia. Huom! Kun halutaan mitata tiettyjä haihtuvia orgaanisia yhdisteitä, on käytettävä myös ao. kalibrointikaasua (laitteen alkuperäisessä käyttöohjeessa on PID-korjauskerrointaulukko liitteessä C).

- 1. Yhdistetään isobutyleeni paineenalentimen, letkun ja kalibrointiadapterin avulla EVM-analysaattoriin.
- 2. Toistetaan nollakalibroinnin kohdat 2-5, mutta valitaan Span-näyttönäppäin Zero-näyttönäppäimen sijaan.

## VOC-loggaus

- 1. Painetaan aloitus/lopetus –näppäintä aloitusnäytössä tai missä tahansa mittausnäytössä
	- a. Kun VOC-mittausta halutaan katsella, valitaan joko Gas tai Composite –näyttö painamalla aloitusnäytössä oikealle tai vasemmalle osoittavaa nuolinäppäintä.
- 2. Painetaan aloitus/lopetus –näppäintä (tulosten katselu, ohjeet sivulla 9)

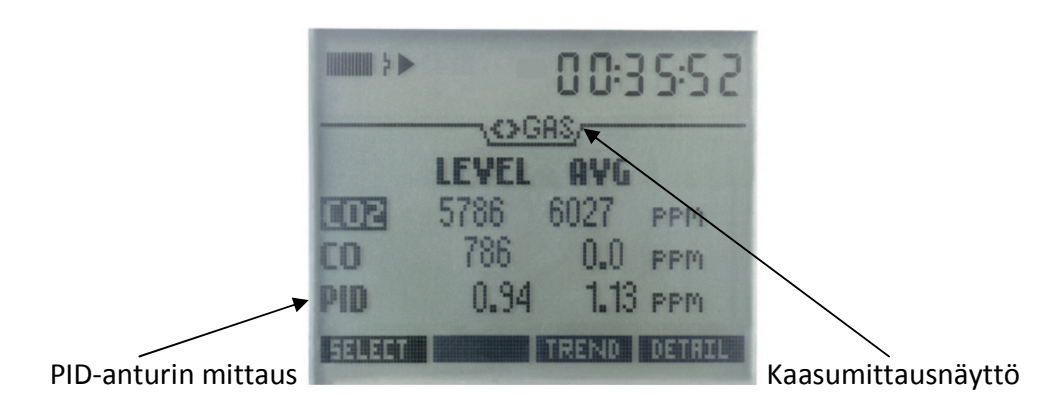

# Myrkylliset kaasut

Allaolevassa taulukossa on tiettyjen myrkyllisten kaasujen alueet ja nollaukseen/kalibrointiin käytettävät kaasut.

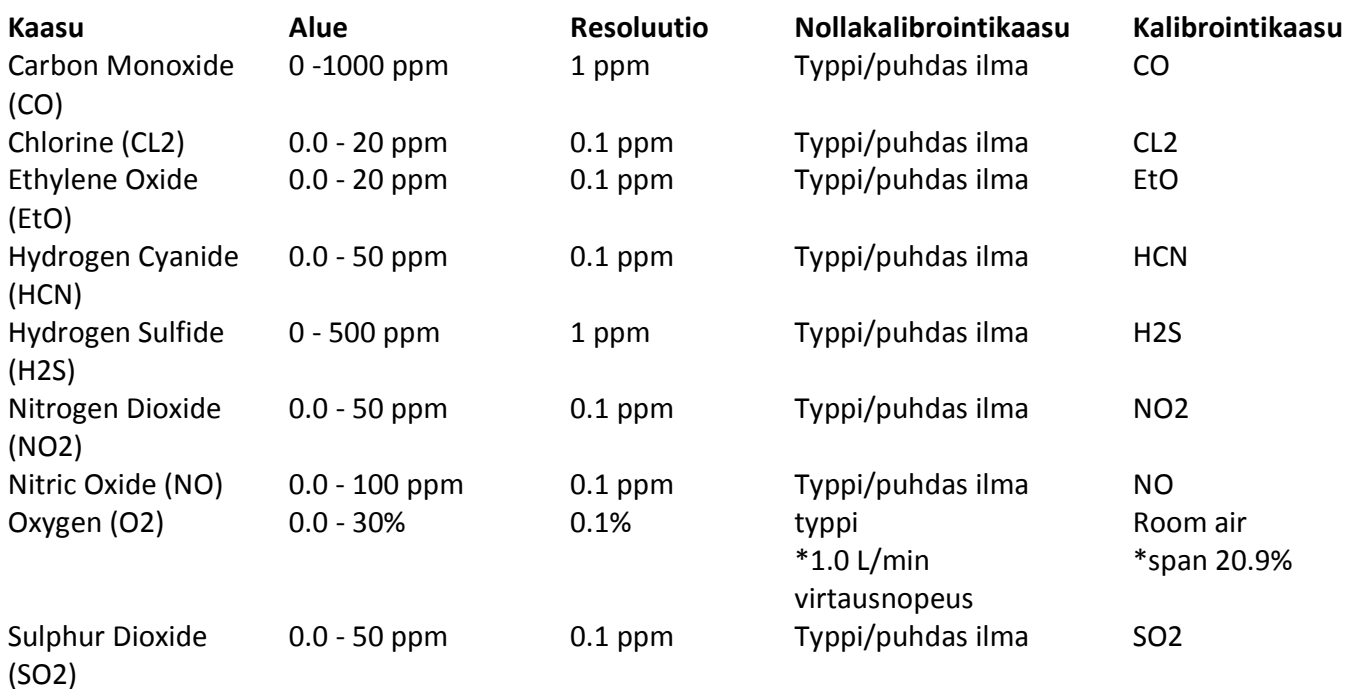

# Hiilidioksidi

Myös CO2-anturi olisi hyvä kalibroida ennen mittausta.

# Myrkyllisten kaasujen ja hiilidioksidin nollakalibrointi

Myrkyllisen kaasun kalibrointi tehdään taulukon mukaisella kalibrointikaasulla. Myös CO2-anturi vaatii kalibrointikaasun, paineenalentimen (kaasun virtausnopeus vähintään 1l/min) ja sopivan letkun. Typpi (N2) on suositeltava kaasu nollakalibrointiin.

- 1. Yhdistetään sopiva kaasu tai puhdas ilma paineenalentimen, letkun ja kalibrointiadapterin avulla EVM-analysaattoriin (tämä kohta ohitetaan, jos kaasua ei ole käytettävissä).
- 2. Valitaan aloitusnäytössä kalibrointi (Start screen/Calibration) ja valitaan oikea myrkyllinen kaasu ylös/alaspäin osoittavien nuolinäppäinten avulla (esim CO).
- 3. Painetaan Cal-näyttönäppäintä ja sen jälkeen Zero-näyttönäppäintä. Kun taso on tasaantunut, painetaan Set-näyttönäppäintä (annetaan tasaantua vähintään 90s).
- 4. Kun taso on asetettu, voidaan valita tallenna tai peruuta (Save/Cancel).
- 5. Irroitetaan kalibrointivälineet ja palataan aloitusnäyttöön päälle/pois päältä/ESC –näppäimellä.

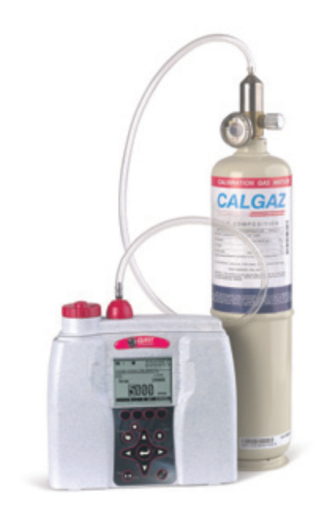

# Myrkyllisten kaasujen ja hiilidioksidin kalibrointi

Myrkyllisen kaasun kalibrointi tehdään taulukon mukaisella kalibrointikaasulla. Myös CO2-anturi vaatii kalibrointikaasun, paineenalentimen (kaasun virtausnopeus vähintään 1l/min) ja sopivan letkun.

Huom! CO2-anturin mittausalue on 0...20 000ppm. Kalibroinnissa on suositeltavaa käyttää referenssikaasua, joka on lähellä mitattavia arvoja (esim. 2 000 tai 10 000ppm)

- 1. Yhdistetään sopiva kalibrointikaasu paineenalentimen, letkun ja kalibrointiadapterin/kupin avulla EVManalysaattoriin.
- 2. Valitaan aloitusnäytössä kalibrointi (Start screen/Calibration)ja ao. kaasu ylös/alaspäin osoittavien nuolinäppäinten avulla.
- 3. Painetaan Cal-näyttönäppäintä ja sen jälkeen Span-näyttönäppäintä. Kun taso on tasaantunut, painetaan Set-näyttönäppäintä (Huom! Esim. O2:n eli hapen tyypillinen arvo on 20.9%).
- 4. Kun taso on asetettu, voidaan valita tallenna tai peruuta (Save/Cancel).

Irroitetaan kalibrointivälineet ja palataan aloitusnäyttöön päälle/pois päältä/ESC –näppäimellä

# Myrkyllisten kaasujen tai hiilidioksidin loggaus

- 1. Mittauksen käynnistys: painetaan aloitus/lopetus –näppäintä aloitusvalikossa tai missä tahansa mittausvalikossa.
	- a. Kun kaasujen mittaustuloksia halutaan tarkastella, valitaan kaasu- tai yhdistelmänäyttö (Gas tai Composite). Tämä tapahtuu painamalla vasemmalle tai oikealle osoittavaa nuolinäppäintä aloitusnäytössä, kun Setup on valittu.
- 2. Mittauksen lopetus: painetaan aloitus/lopetus –näppäintä aloitusvalikossa tai missä tahansa mittausvalikossa (tulosten katseluohjeet sivulla 9).

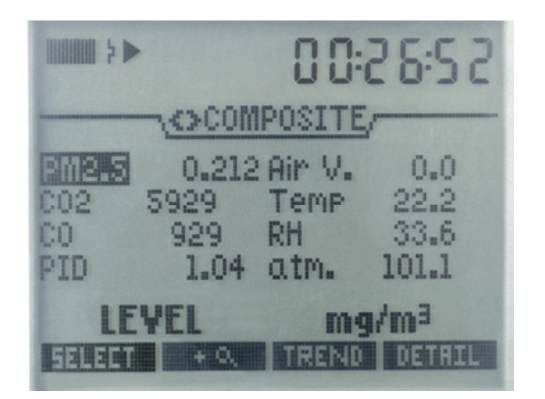

# Hiukkasten edistyksellisempi kalibrointi (gravimetrinen suodatus)

- 1. Resetoidaan gravimetrinen ja tilavuuden laskurit
- 2. Asetetaan uusi (sinetöity) suodatinkeräinkasetti paikoilleen
- 3. Mitataan määrätyssä paikassa noin 4-8 tuntia
- 4. Tallennetaan/otetaan muistiin hiukkasmittausnäytössä näkyvä gravimetrisen laskurin lukema (tätä arvoa käytetään punnittavan suodattimen vertailuarvona)
- 5. Poistetaan suodatinkeräinkasetti ja punnitaan suodattimen sisältö (yleensä suodatin lähetetään laboratorioon punnittavaksi)
- 6. Korjauskerroin (suhde=ratio) lasketaan punnitun suodattimen pölyn ja EVM:n mittaaman arvon erotuksena

### Hiukkasten mittaus

- 1. Mittauksen aloitus: painetaan mittauksen aloitus/lopetus –näppäintä aloitusvalikossa tai missä tahansa mittausvalikossa (ennen loggausta laite laskee 5 sekuntia alaspäin).
- 2. Mittauksen lopetus: painetaan mittauksen aloitus/lopetus –näppäintä aloitusvalikossa tai missä tahansa mittausvalikossa

## Lämpötila ja suhteellinen kosteus

# Lämpötilan ja/tai suhteellisen kosteuden loggaus/katselu

Lämpötila- ja kosteuslukemia voidaan tarkastella joko Temp-RH –näytössä tai yhdistelmänäytössä

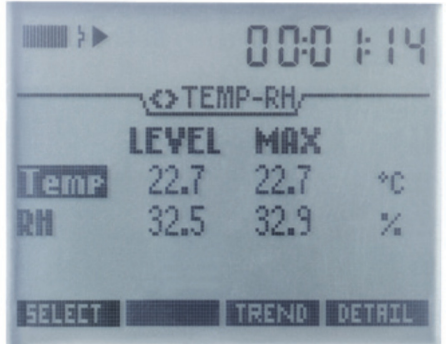

#### Hiukkasmittauksen virtausnopeus Kalibrointi

Hiukkasmittauksen virtausnopeuden (pumpun) kalibrointiin tarvitaan tarkka primäärikalibraattori (saatavissa maahantuojalta, lisävaruste).

- 1. Liitetään primäärikalibraattorin letku ilmanvirtauksen ulostuloliittimeen
- 2. Valitaan Setup/Calibration/Flow RT (rate) näyttö
- 3. Painetaan Cal-näyttönäppäintä ja Startnäyttönäppäintä
- 4. Viritetään virtausnopeus nuolinäppäinten avulla siten, että primäärikalibraattori näyttää 1.67LMP ja vahvistetaan tulos Save-näyttönäppäimellä.

HUOM! Jotta impaktorit toimivat, on virtausnopeuden oltava 1.67LPM.

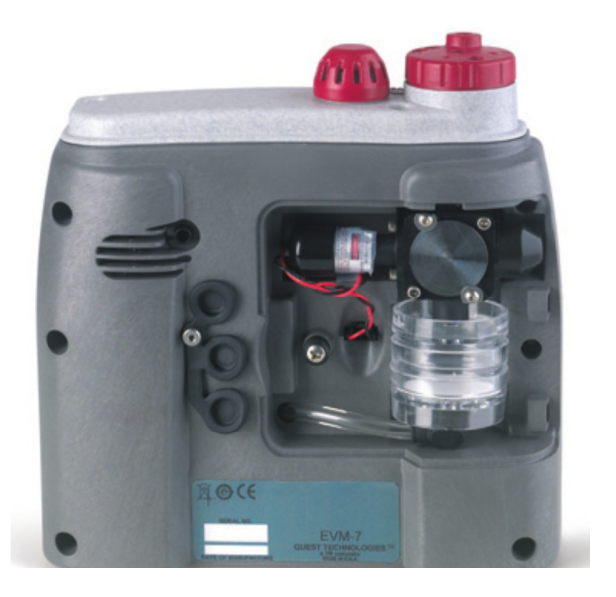

# Ilman nopeuden mittaus (vetomittaus)

Ilman nopeuden mittaustuloksia voidaan katsella, kun

- 1. Ilmannopeusanturi on otettu käyttöön valikossa Setup/AUX/Air Velocity (enabled)
- 2. Ilmanvirtausanturi on kytketty EVM-analysaattoriin (Auxilliary air probe inlet)
- 3. Ilmanvirtausanturi on päällä
- 4. Ilmanvirtausanturin mittausnäyttö (Air Velocity) on valittu oikealle/vasemmalle osoittavien nuolinäppäinten avulla.

Ilmanvirtausanturi liitetään laitteen takaosassa olevaan porttiin, joka sijaitsee lähellä ilmanvirtauksen ulostuloa

Ilmanvirtausnäyttö

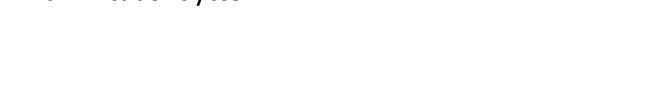

# Logattujen mittausten katselu

Kun dataloggaus on tehty ja sessio suljettu, tiedot tallennetaan aikaisempien sessioiden yhteenvetomenun alle.

- 1. Navigoidaan Start/Past Session –näyttöön
- 2. Valitaan tiedostokenttä File ja painetaan File-näyttönäppäintä (Past Session/Load File –näyttö näytetään kaikille loggaustiedostoille). Vaihdetaan eri näyttöjä Enter-näppäimellä.
- 3. Valitaan sopiva tiedosto ylös/alaspäin osoittavilla nuolinäppäimillä ja painetaan Load-näyttönäppäintä. Katsellaan tietoja painamalla Detail-näyttönäppäintä.
- 4. Yhteenvetotiedot saadaan esiin painamalla oikealle tai vasemmalle osoittavaa nuolinäppäintä. Toistetaan tarvittaessa.

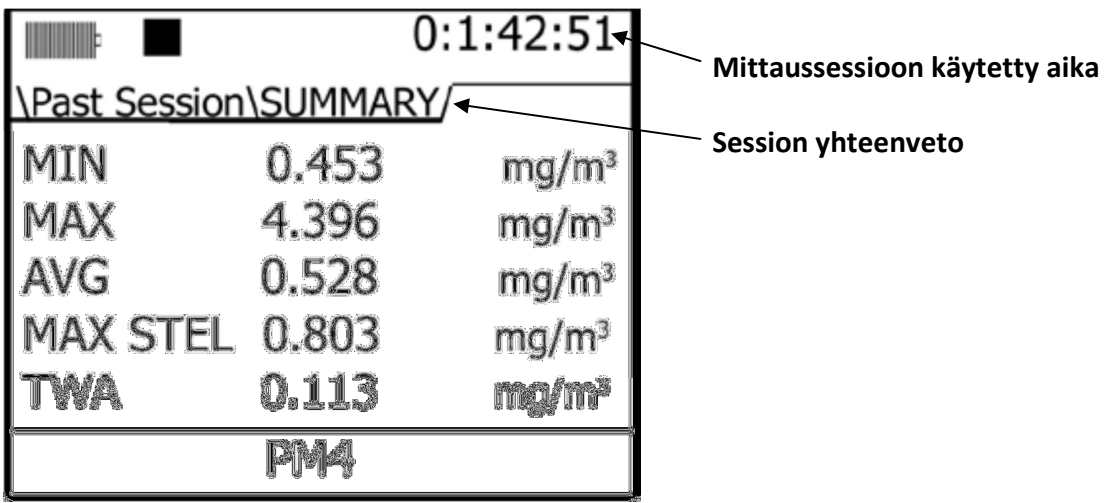

# Ylläpito ja puhdistus

## Anturien sijainti

Kaasuanturit on asennettu, tehdaskalibrointu ja valmiita käytettäviksi laitetoimituksen yhteydessä (allaoleva kuva perustuu EVM-7 –malliin). Joskus käyttäjän täytyy huolehtia antureista poiston tai paikalleenasennuksen yhteydessä.

# HUOM! On varmistettava, että laite on pois päältä eikä se ole latauksessa anturien poiston tai asennuksen yhteydessä.

- 1. Poistetaan suojakansi (ruuvikiinnitys) ja anturipalkki.
- 2. Poistaminen ja anturien sijainti on näytetty alla. Huomaa, että poistettaessa tai asennettaessa antureita anturin pinnit on asennettava varovasti ja oikein piirilevyyn ao. anturille tarkoitettuun kohtaan. TARKISTETAAN AINA ao. anturin pinnit ja pinnivastaavuus piirilevyssä!

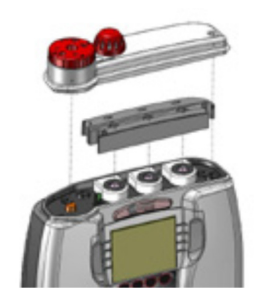

Irroitetaan ruuvit ja nostetaan kansi ylös.

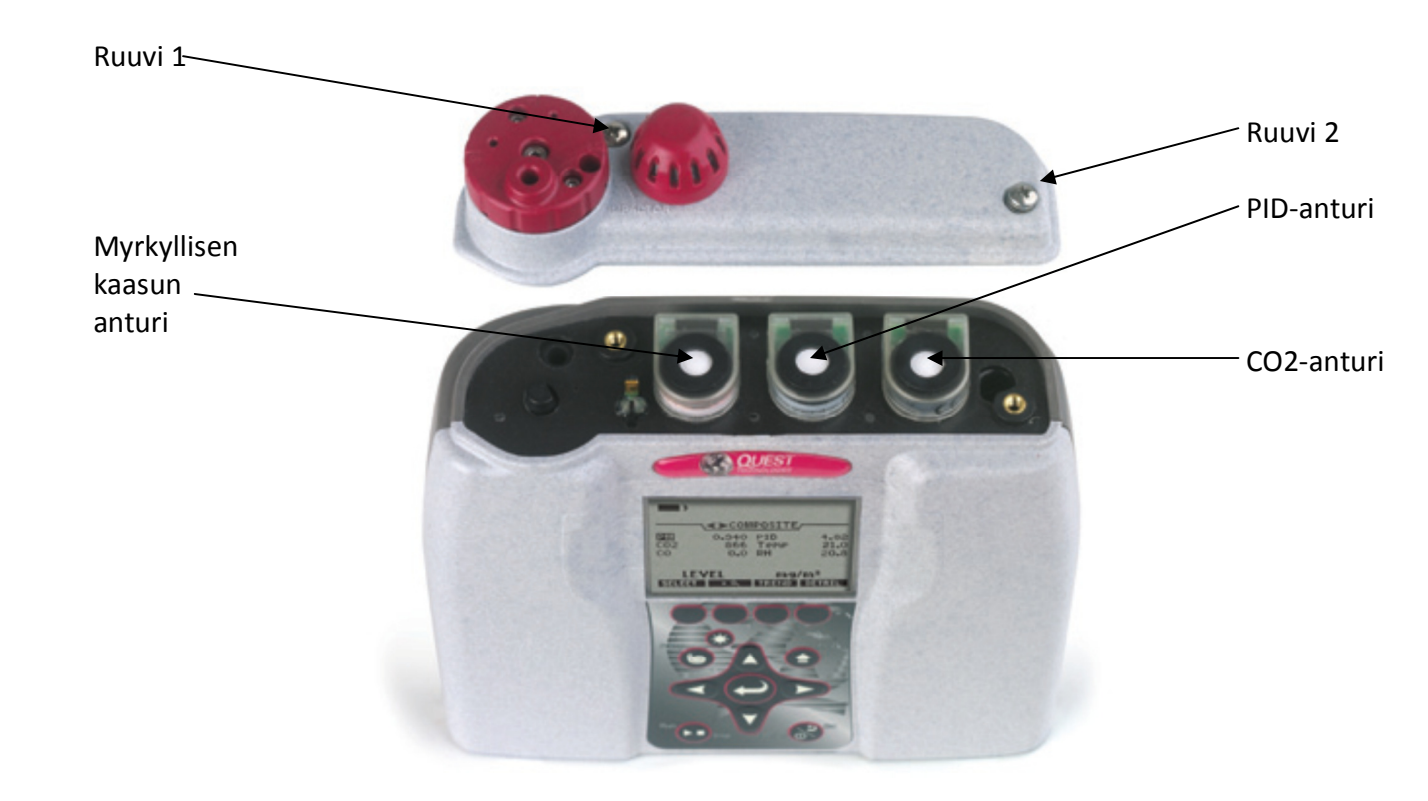

## Impaktorin huolto

Impaktori vaatii säännöllistä rasvausta ja puhdistusta (vain hiukkasmittaus).

- 1. Poistetaan impaktorien punainen suojakansi poistamalla oikea ja vasen ruuvi laitteen mukana toimitetun kuusiokoloruuvin avulla (säilytetään suojaoven alla).
- 2. Poistetaan pöly ja lika puuvillavanupuikon avulla.
- 3. Levitetään erittäin ohut kerros silikonirasvaa metallilevyille vanupuikolla.
- 4. Asetetaan suojakansi paikoilleen ja kiristetään ruuvit.

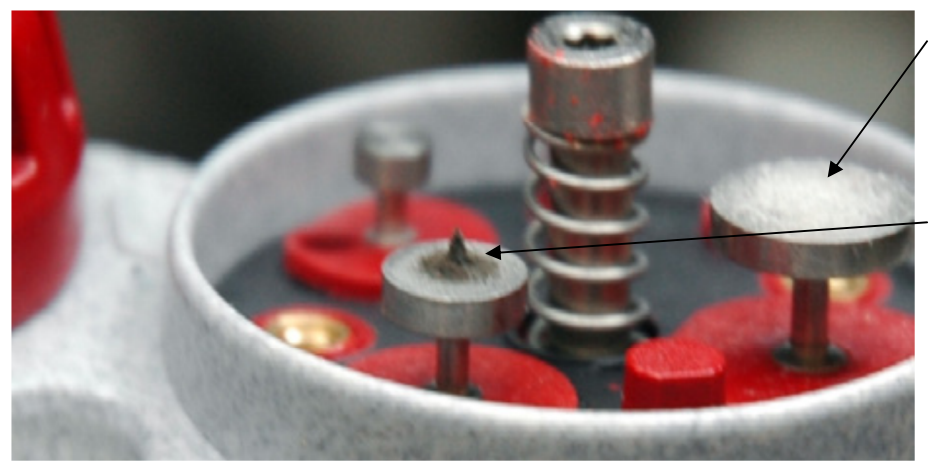

Ohut kerros silikonia levitetään puhtaan impaktorin päälle

Esimerkki kerääntyneestä pölystä (muodostaa pyramidin)

# QSP II pc-ohjelma

Yhteys tietokoneeseen

1. Kun EVM on päällä, liitetään USB-kaapeli EVM:n ja tietokoneen välille

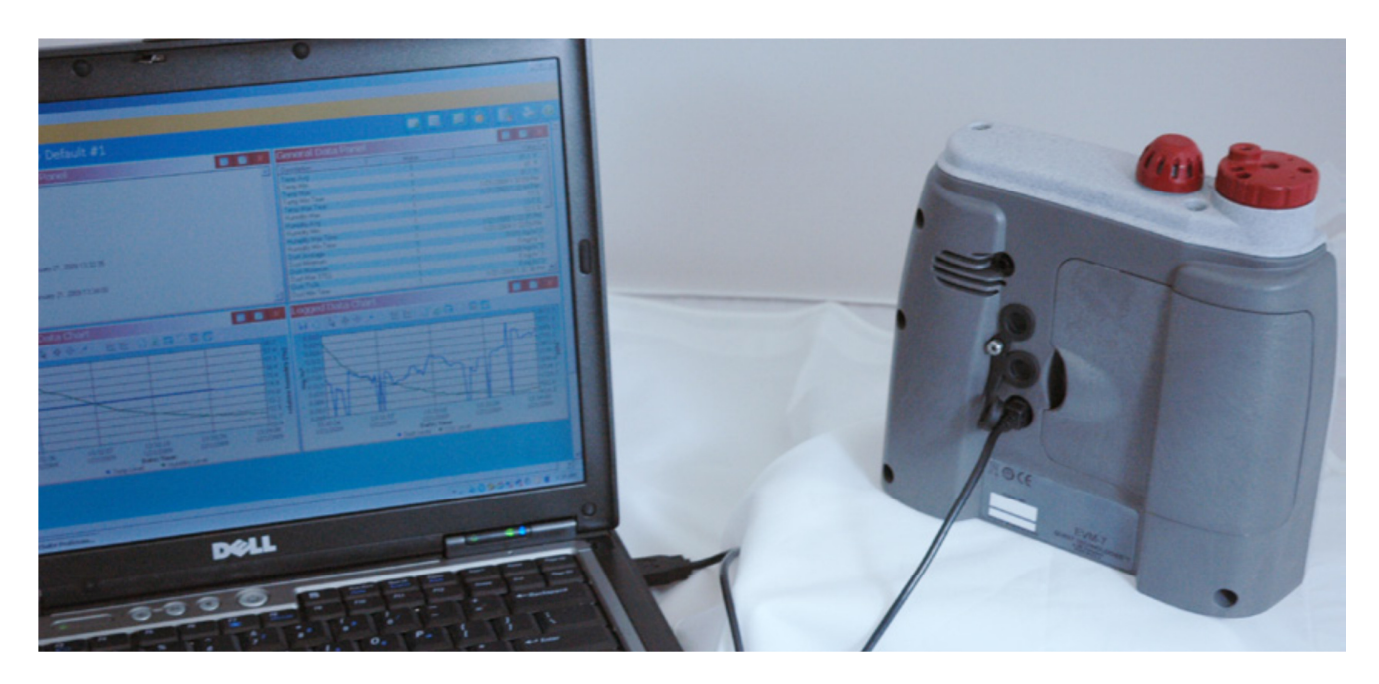

### Tietojen katselu

- 1. Kun tiedostot on vastaanotettu QSP II pc-ohjelmaan, logatut mittaussessiot löytyvät"My Data" kansion alta (vasemmalla puolella)
- 2. Valitaan My Data ja Downloaded-kansion alta oikea kansio (+)
- 3. Valitaan Session-kansio ja sen alta Study (merkitty punaisen kirjan näköisellä ikonilla). Oikealla puolella näyttöä näkyy grafiikat ja muut tiedot, joita voidaan editoida vapaasti, paneeleita voidaan lisätä ja tuloksista voidaan tulostaa räätälöityjä raportteja. //  $\overline{\phantom{0}}$

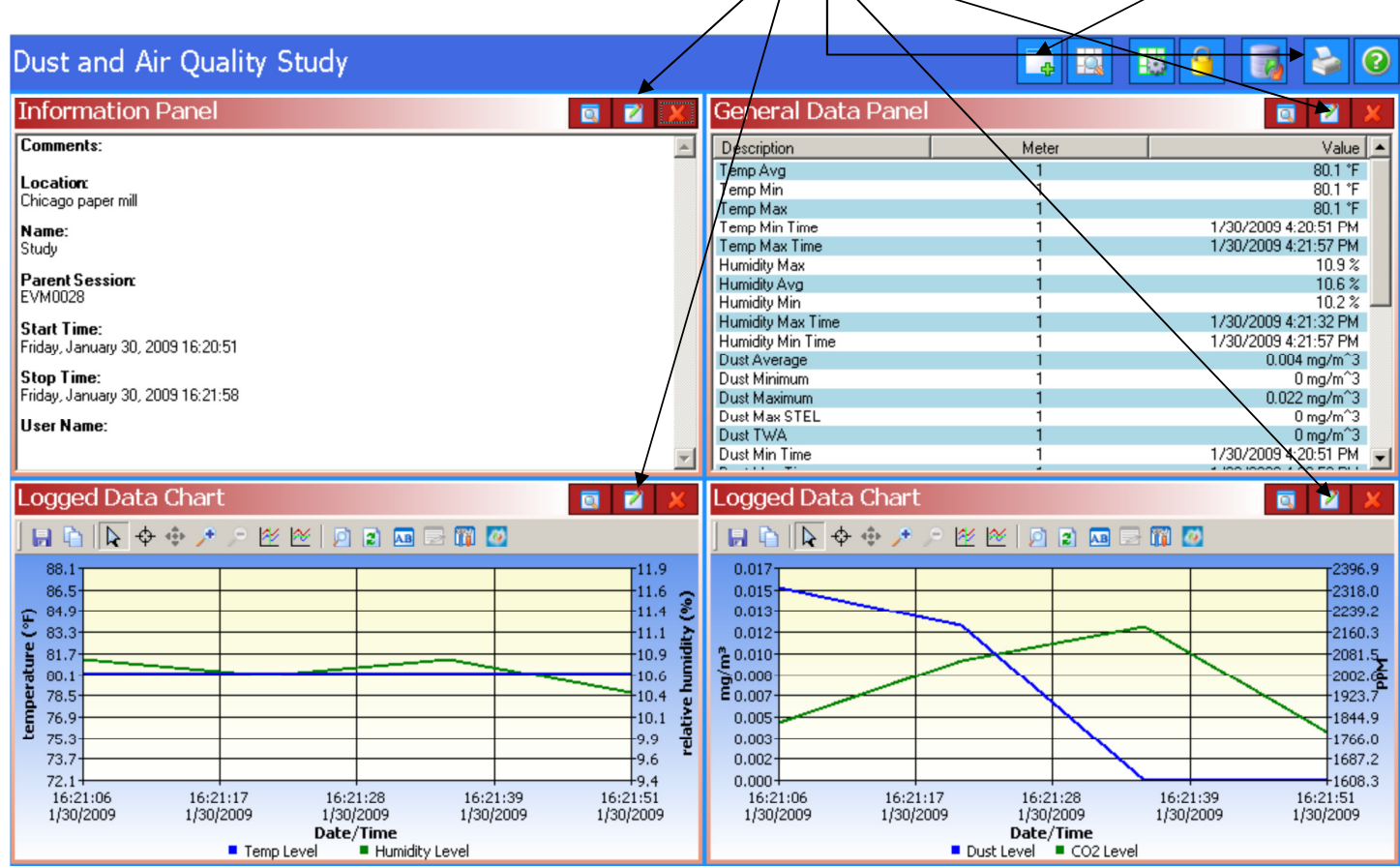

Lisätietoja QSP II pc-ohjelman monipuolisista raportointivaihtoehdoista erillisessä ohjeessa.